## City of Huntsville Online Payment Processing

**Payment Amount: Enter the Payment amount**

**Enter Payment ID**: **Identifies what you are Paying, example (document number, case number, Ticket Number., etc.)**

**Enter Memo**: **Additional information regarding this payment.**

## Click **Continue:**

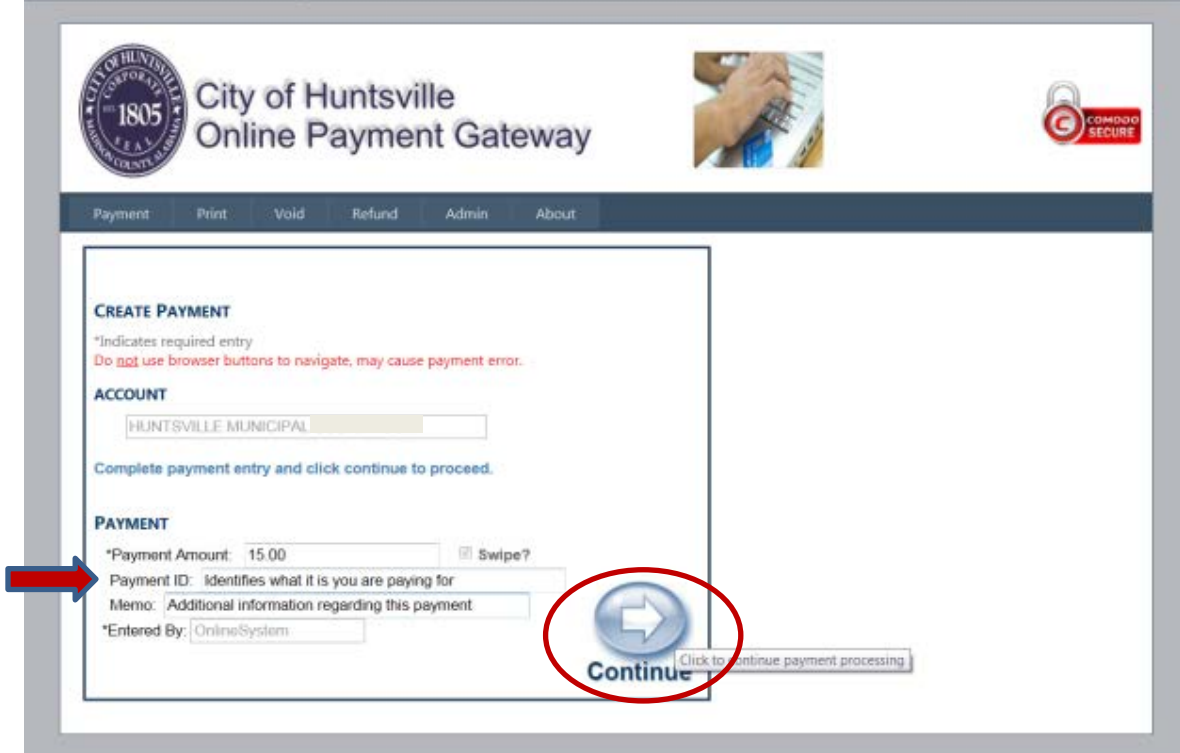

Review the information if it is correct click **PayNow .**

If the information on the screen below is not correct click, **Return to Payment**.

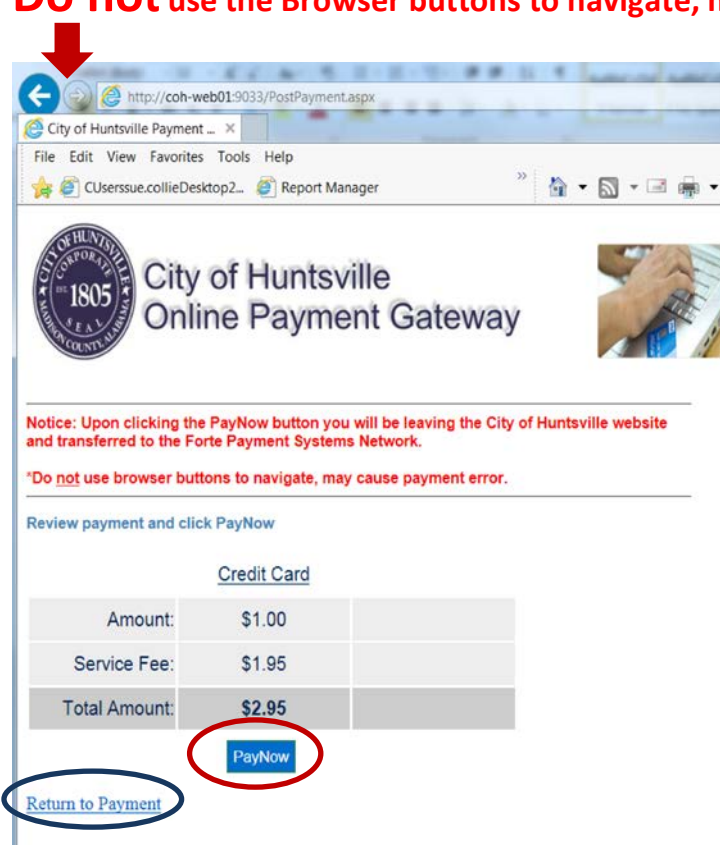

## **Do not use the Browser buttons to navigate, may cause payment error.**

## **Fill in the Payment Method, and Billing information**

- 1<sup>st</sup>. Enter your credit card number
- 2<sup>nd</sup>. Enter the expiration date of your credit card
- 3<sup>rd</sup>. Enter the three digit security number on the back of your credit card.
- 4<sup>th</sup>. Enter the billing information, Please fill in these fields completely.

**\*\*\*\* Please Note: First and Last name is required and If you make changes or add** 

**info in** a field you must tab out of the field before the **button will become active.\*\*\*\*\***

Next **and click** 

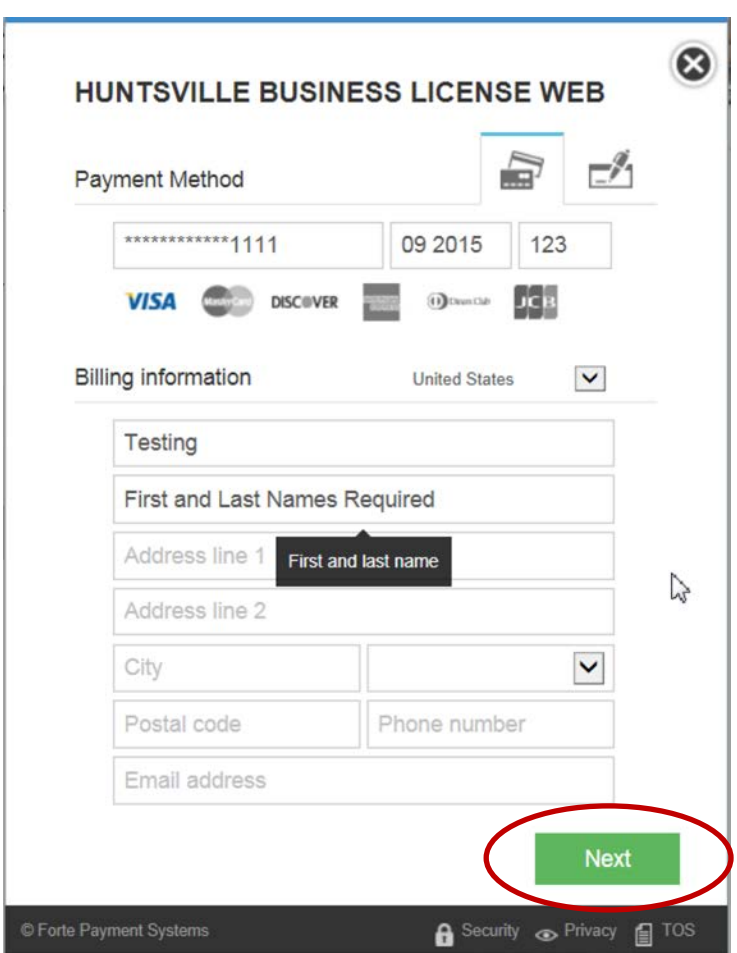

NOTE: If you see the screen example below with red boxes around a field that means the information in that field needs to be corrected. In the name field there should be a space between first and last names to correct add a space. In the email field below there is not a valid email address. Correct the email address and click out of the field.

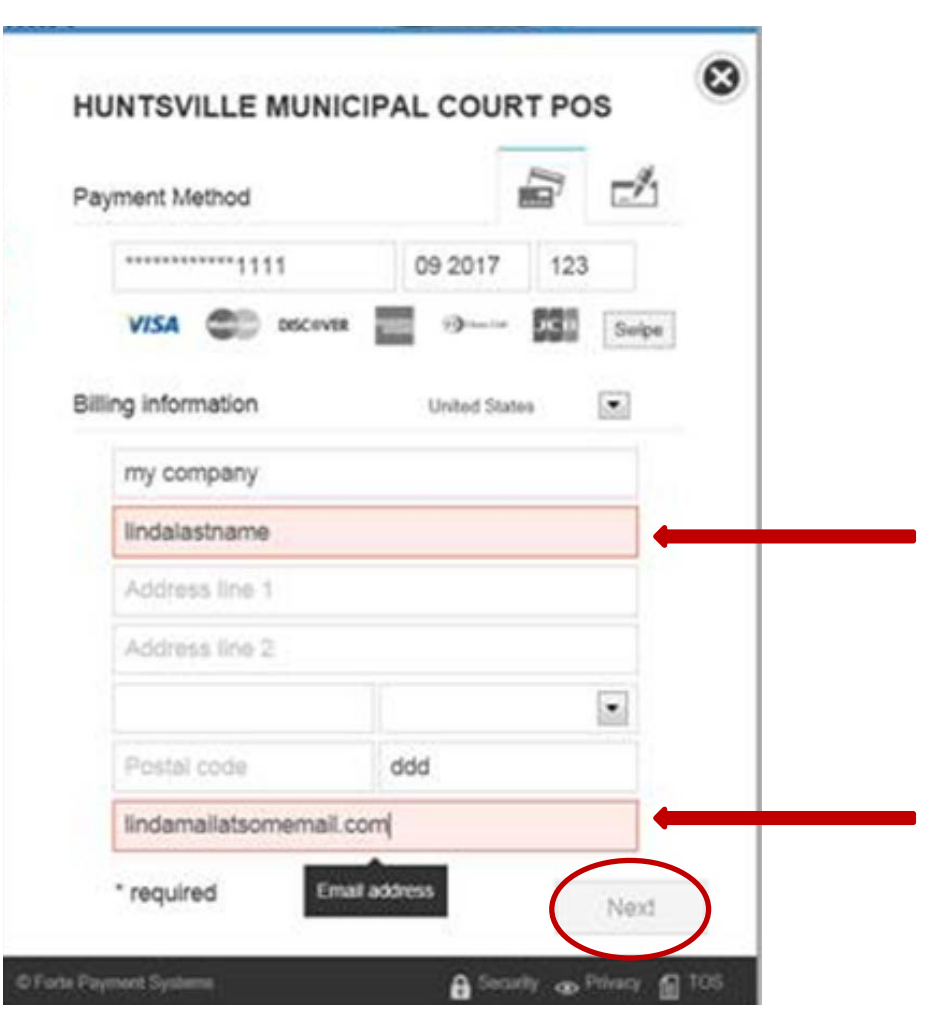

When all issues are corrected you will see the button available to click.

Review the information and click

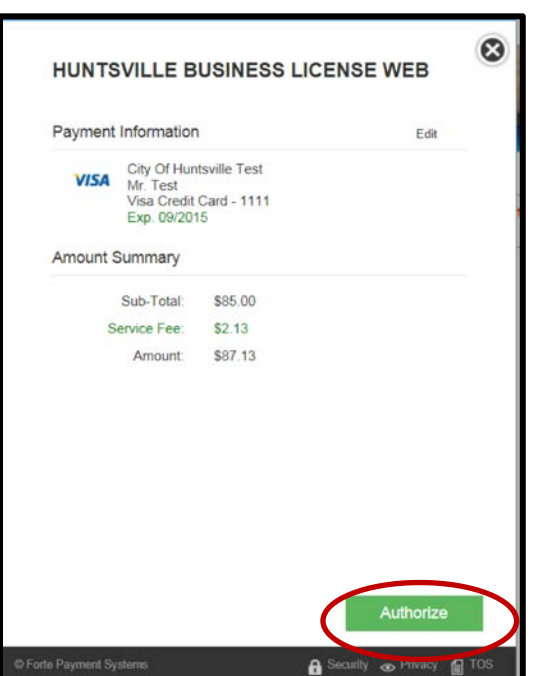

**Please Note: Once your transaction has completed a page with the option to print your receipt will be displayed.**

Authorize